# Introduction to Epi Info<sup>™</sup> 7 Using Epi Info<sup>™</sup>

Epi Info<sup>™</sup>7 is a series of tools designed to help public health professionals conduct outbreak investigations, manage surveillance databases, and perform statistical analyses. The software enables epidemiologists and other public health and medical professionals to createa questionnaire, customize the data entry process, and enter and analyze data. The program is free and publicly available for download at the <u>Epi Info<sup>™</sup> website</u> (<u>http://wwwn.cdc.gov/epiinfo/</u>). The software runs on Microsoft Windows operating systems. Download and installation information is located in the appendix of this guide.

# Tools

Epi Info™ 7 is comprised of four main tools used to collect, analyze, or visualize data:

- **Create Forms** Create a questionnaire using one or more forms to collect and view data.
- Enter Data Enter data and view existing records.
- Analyze Data (Classic and Visual Dashboard) Manage data, run statistical analyses, and generate lists, tables, graphs, and charts.
- Create Maps Create maps from map server, KLM files, or shape files.

Available utilities include:

- **StatCalc** Compute statistics from summary data.
- **Help** Find online and offline resources: including a "discussion forum" and "help desk" information.
- **Options** Configure default settings on the following tabs: general, language, analysis, plug-ins, and web survey.

Epi Info<sup>™</sup> 7 comes with several fully functional sample projects that can be used as templates when designing forms. The Nutrition project (nutrition.prj) contains the functionality of NutStat also found in previous version of Epi Info<sup>™</sup>. It contains several nutritional anthropometry functions that can be used to collect, analyze, and graph child growth data. Other sample projects contain various forms that demonstrate the potential use of Epi Info 7<sup>™</sup> in public health data collection and outbreak investigations.

## **Conventions Used in the User Guide**

| Convention       | Description                                                                                                    |
|------------------|----------------------------------------------------------------------------------------------------|
| Boldface type    | <ul> <li>Emphasizes heading levels, column headings, and the following text when writing procedures:</li> <li>Names of options and elements that appear on screens if the option or element is involved in an action</li> <li>Keys on the keyboard</li> <li>User input for procedures</li> <li>Definitions</li> </ul> |
| Italic type      | Accentuates words or phrases that have special meaning or that are being defined.                                                                                                    |
| Courier New      | Used for code samples.                                                                                                    |
| Hyperlink or URL | Hyperlinks and URLs are highlighted in blue and may<br>be underlined.                                                                                                    |
| File > Print     | Used to identify menu choice and command selection.                                                                                                    |

This following table identifies typographic conventions used in this document.

## Syntax Notations

| Syntax                         | Explanation                                                                                                    |
|--------------------------------|----------------------------------------------------------------------------------------------------|
| ALL CAPITALS                   | Epi Info 7 <sup>TM</sup> commands and reserved words are shown<br>in all capital letters.                                                                                                    |
| <parameter></parameter>        | Information to be supplied to a command or function.<br>Parameters are enclosed with less-than and greater-<br>than symbols. Each parameter is described following<br>the statement of syntax for the command. Parameters<br>are required by the command unless they are enclosed<br>in braces {}. Do not include the <> or {} symbols in the<br>code. |
| [ <variable(s)>]</variable(s)> | Brackets [] around a parameter indicate the possibility<br>of more than one parameter.                                                                                                    |
| { <parameter>}</parameter>     | Braces {} around a parameter indicate an optional<br>parameter. Do not include the <> or {} symbols in the<br>code.                                                                                                    |
| 1                              | The pipe symbol ' ' denotes a choice and is usually used<br>with optional parameters. An example is seen in the<br>ROUTEOUT command.<br>ROUTEOUT <filename> {REPLACE   APPEND}</filename>                                                                                                    |
| *                              | An asterisk in the beginning of a line of code, as shown<br>in some code examples, indicates a comment. Comments<br>are skipped when a program is run. An asterisk also<br>serves as "all" when coding in Classic Analysis.                                                                                                    |
| " "                            | Quotation marks must surround all text values.<br>DIALOG "Notice: Date of birth is invalid."                                                                                                    |

The following conventions/rules apply to this document.

## **System Requirements**

These requirements apply to versions available for download up to and including Epi Info<sup>™</sup> 7.1.1.14.

- Microsoft Windows XP or above
- Microsoft .NET Framework 4.0 or above
- Recommended 1 GHz processor
- Recommended 256 MB RAM

#### DOWNLOAD NOTES

Epi Info<sup>TM</sup> 7 is available for download in two different formats, as a setup or zip file. The following explains what scenarios may be best suited for each format.

#### Setup (.exe file) Installation

- Traditional setup mechanism that deploys Epi Info<sup>™</sup> 7 (If applicable, the location is subject to an organization's IT policy).
- Allows network administrators to centrally manage and push Epi Info<sup>™</sup> 7, including updates and patches, to users using Microsoft System Center Configuration Manager.
- Ensures that the desktop configuration matches the software's minimum requirements.
- Precompiles and registers Epi Info<sup>™</sup> 7 components on the computer, boosting the speed of certain components.
- Requires administrative or elevated privileges during installation.
- Recommended for centrally managed IT environments.

#### ZIP (.zip file) Installation

- Can be downloaded to most computers and run without requiring administrative or elevated privileges.
- Can be extracted to and run from any folder for which the user has read/write/execute privileges (including thumb drives).

- Assumes that the computer already has Microsoft .NET 4.0 and other prerequisites installed.
- Recommended for disconnected laptops and other emergency use if IT support or infrastructure is unavailable.

## Navigate Epi Info<sup>™</sup> 7

Epi Info<sup>TM</sup> 7 tools can be accessed through the main menu. Open the main menu by doubleclicking the Epi Info<sup>TM</sup> icon on the desktop.

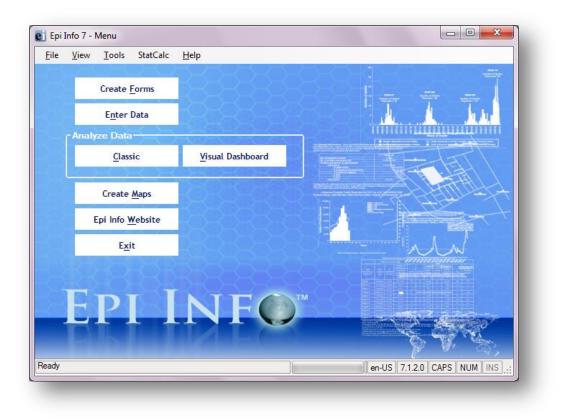

#### **Figure** Error! No text of specified style in document..1: Epi Info<sup>™</sup> Main Menu

- 1. The navigation menu, located at the top of the Epi Info<sup>™</sup> main menu, allows access to tools and setting customization.
  - **File** allows you to exit Epi Info<sup>™</sup> 7.
  - **View** offers two display options.
    - Status Bar displays several items at the bottom of the screen, including the program version number. The version number will vary based on the version downloaded from the Epi Info<sup>™</sup> website. Versions of Epi Info<sup>™</sup> may also display the release date.
    - Epi Info<sup>™</sup> Logs keep a record of certain program errors and activities.
  - Tools allows access to Create Forms, Enter Data, Analyze Data (Classic and Visual Dashboard), and Create Maps.
    - **Options** enable you to set default options. Detailed descriptions of these options are located in the appendix.

- **General** includes those for the background image and default data formats.
- **Language** allows file translation into multiple languages. For additional information on language options, reference the Translation section of the user guide.
- **Analysis** provides for options on the display of Boolean values, HTML output, and statistical functions.
- **Plug-ins** allows the user to import data sources and custom designed dashboard gadgets.
- Date\Time –allows the user to set formats for date, time, and date and time as a single unit (*Note: not available in all versions of Epi Info*<sup>TM</sup>).
- Web Survey enables the user to identify an endpoint address and set various survey protocols. For additional information on web survey options, reference the Web Survey section of the user guide.
- **StatCalc** is a statistical calculator used to compute statistics from summary data. It is frequently used to calculate sample size, chi square test, relative risks, and odds ratios.
- **Help** provides access to the Epi Info<sup>™</sup> User Guide, online help videos, an Epi Info<sup>™</sup> discussion forum, and instructions on how to contact the help desk.
- 2. Menu options are located on the left side of the screen. These options allow easy access to the most used tools: **Create Forms**, **Enter Data**, **Analyze Data**: **Classic** and **Visual Dashboard**, **Create Maps**, **Epi Info Website**, and the **Exit** button.

#### Note: Internet access is required to visit the Epi Info<sup>™</sup>website.

- 3. The status bar at the bottom of the Epi Info<sup>™</sup> 7 main menu screen contains important information about the application including:
  - Application status or error messages If the application is ready to start and no errors have been encountered, **Ready** is displayed. The status bar may be hidden and can be displayed by clicking on **View > Status Bar** from the navigation menu at the top of the screen.
  - Windows language and region setting.
  - Application version number.
  - Version release date (not displayed in all versions of Epi Info<sup>™</sup>).
  - Keyboard status: **CAPS**, **NUM**, **INS**. These buttons will become active if the respective keys on the keyboard are toggled on.

## **Tech Support and Contact Information**

The Epi Info<sup>™</sup> Help Desk offers free technical support to all Epi Info<sup>™</sup> users from 8 a.m. to 6 p.m. Eastern Standard Time (EST), Monday through Friday.

| Epi Info Help Desk: |  |
|---------------------|--|
| Epi Info Email:     |  |

(404) 498-6190 epiinfo@cdc.gov

## Website

The latest version of the Epi Info<sup>™</sup> software, tutorials, and translations can be downloaded from the <u>Epi Info<sup>™</sup> website</u> (<u>http://www.cdc.gov/epiinfo</u>). Epi Info<sup>™</sup> download and installation instructions are located in the appendix.

### Epi Info™ Community Questions and Answers

The Epi Info<sup>™</sup> User Community Questions and Answers website provides a resource for you to research answers to questions others have asked or to post your own questions. Join the community at the <u>Epi Info<sup>™</sup> community website</u> (https://epiinfo.atlassian.net/wiki/questions).